## Navigating to SIS and accessing your "Schedule"/Roster

- 1. Type in the URL: "philasd.org"
- 2. Click upper right corner: Login
- 3. Put in your username which is your Student ID

Put in your password which is a short word with numbers

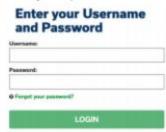

- 4. Once logged in, you will be sent to SIS, a green Student Information Page
- 5. To get your Schedule/Roster click "Schedule" on the left hand side.

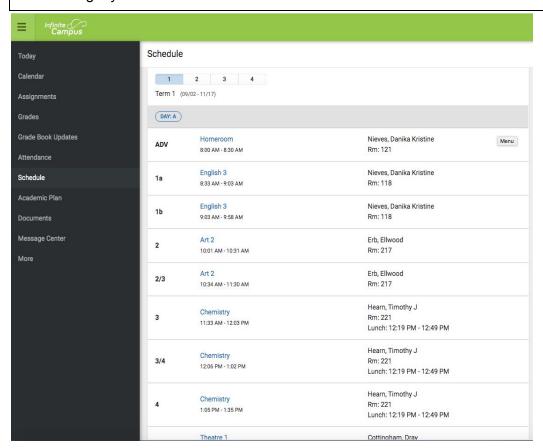